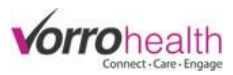

# Resident, Staff & Community Messages

There art 3 types of messages. Resident, Staff, and Facility/Community.

## **Creating a facility/community Message**

**Step 1.** The Community message is created at the "HQ" level.

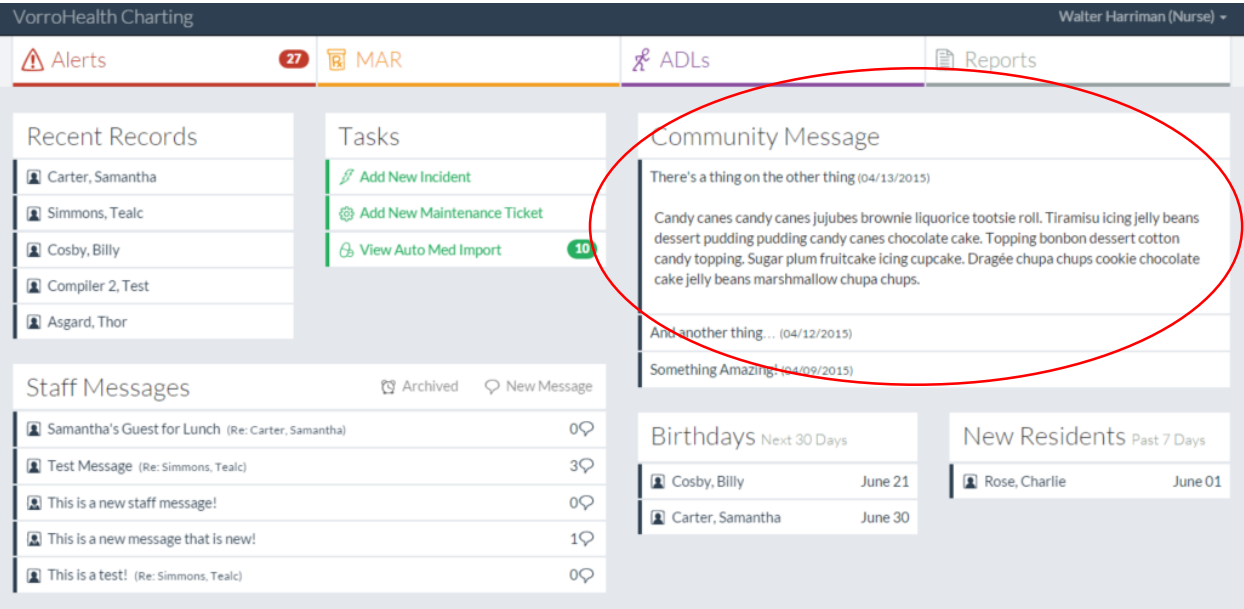

**Step 2.** Select the "Community Record" link. This will take you to the Setup: Charting Facility Message.

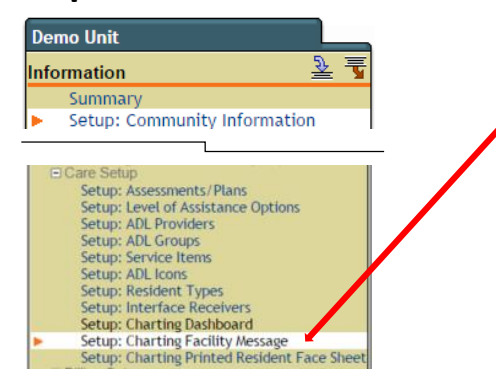

Step 3. A history of facility/community Messages will be displayed. To create a new facility/community message, click the new entry button.

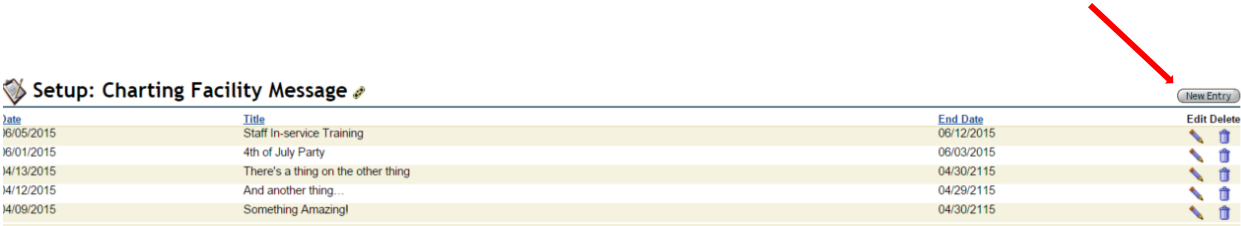

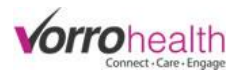

**Step 4.** Create a facility/community message. A start and end date are required to indicate when you want the message to appear and when you want the message to drop off. If no end date is selected, 7 days will be the defaulted duration for facility/community note to be displayed.

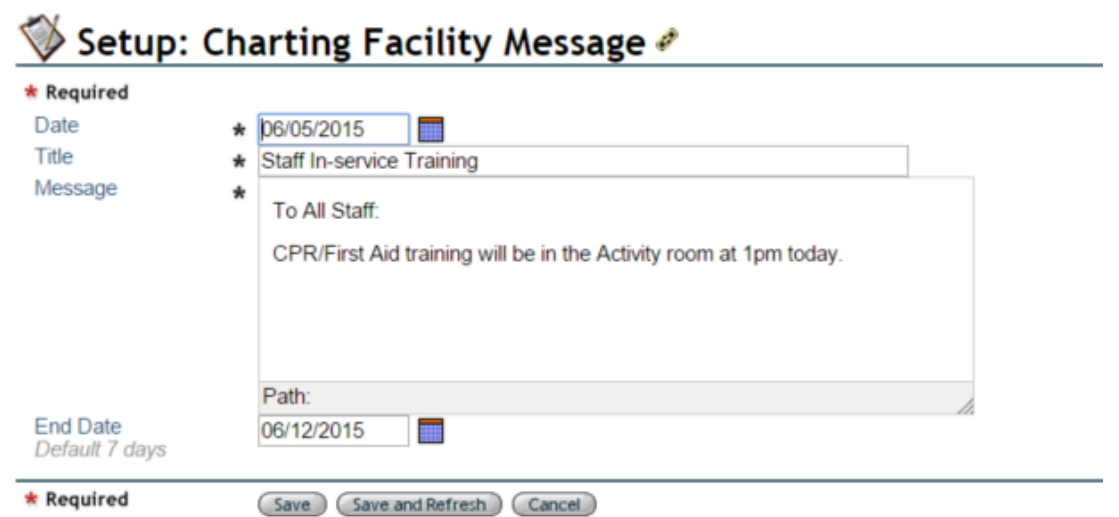

**Step 5.** The facility/community message will appears as seen below on the charting site. In this example the note

will drop off the message board in 7 days.

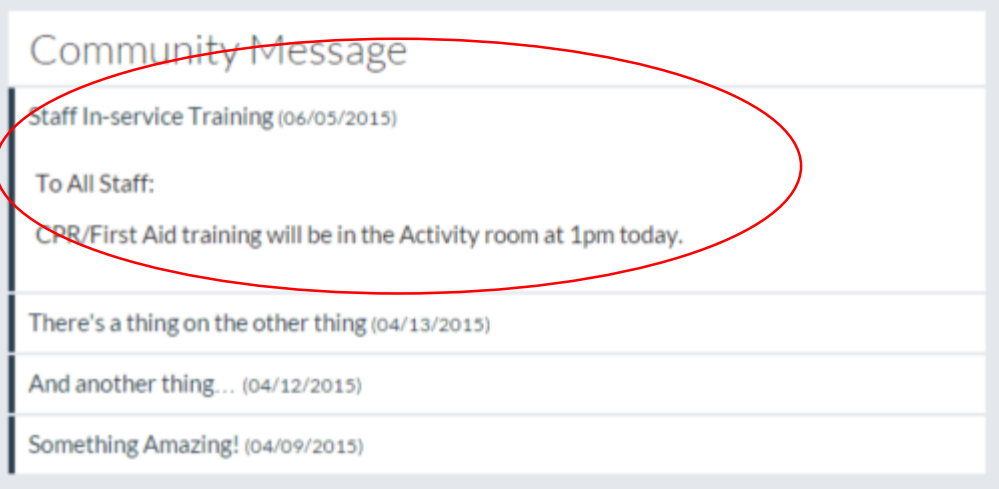

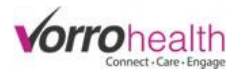

# **Creating a Resident Message on the Charting Site**

**Step 1.** Select a resident to create a message for. Go to Reports – Resident List

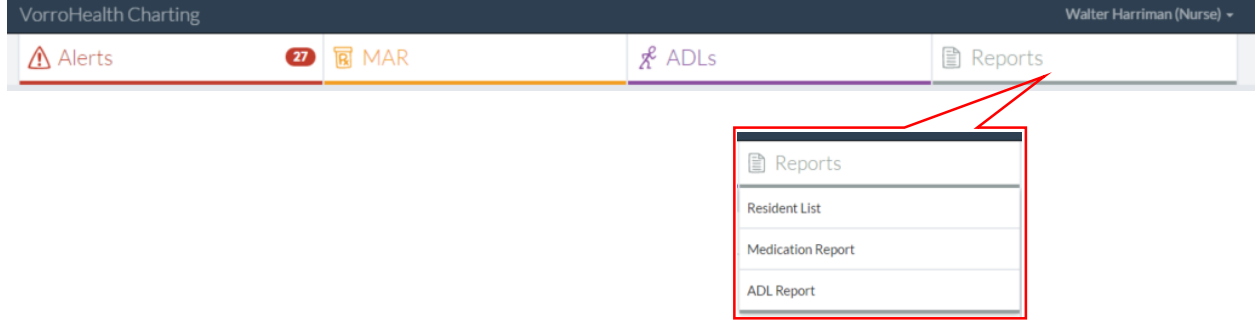

#### **Step 2.** Select a resident.

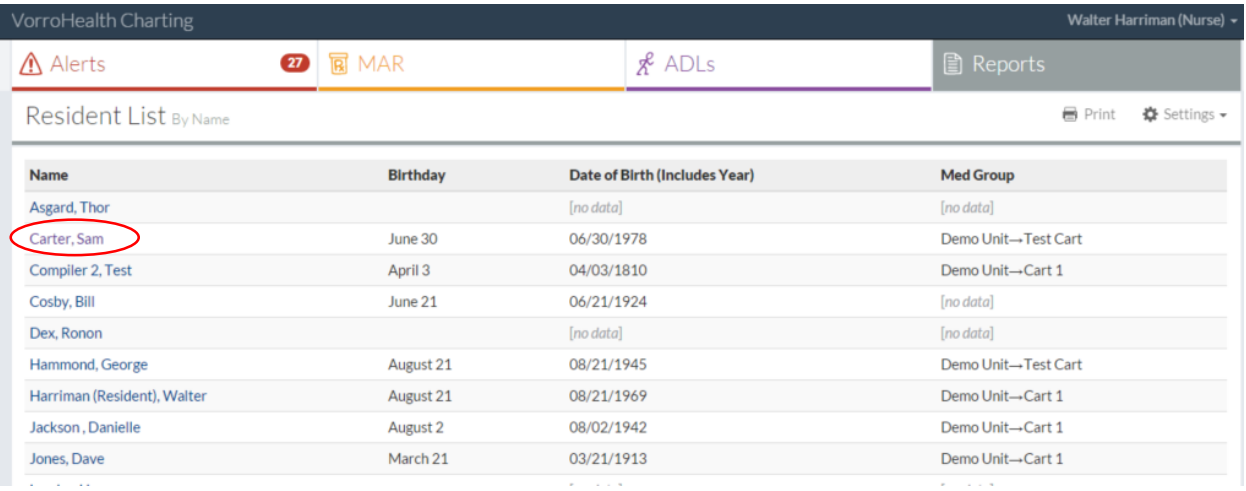

#### Step 3. Create a new message by clicking the "New Message" link.

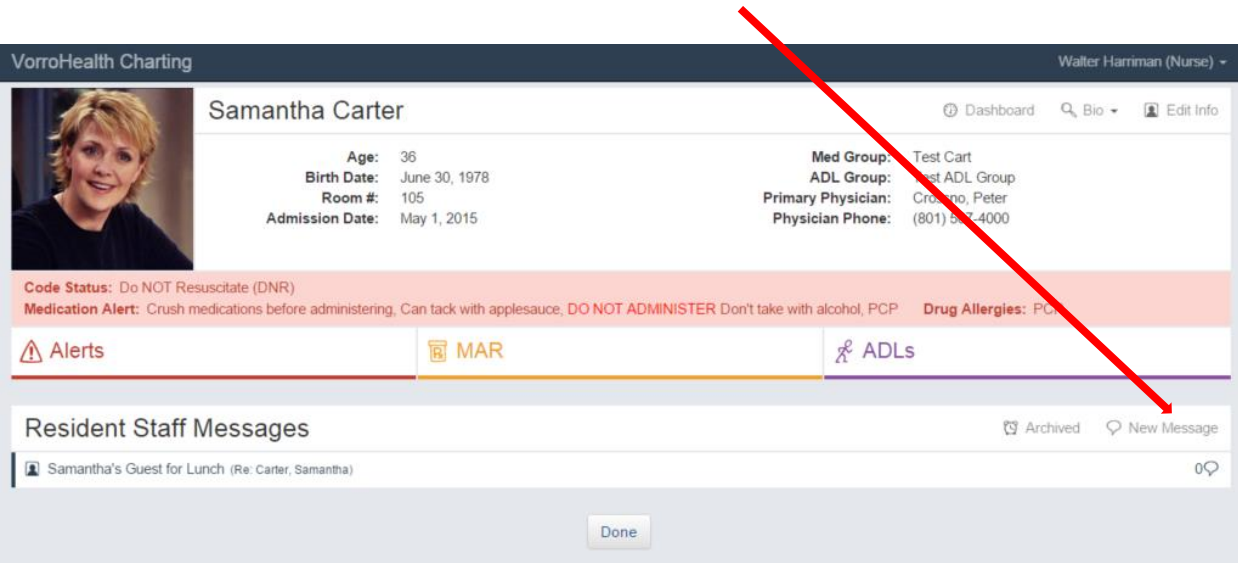

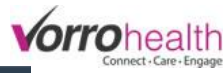

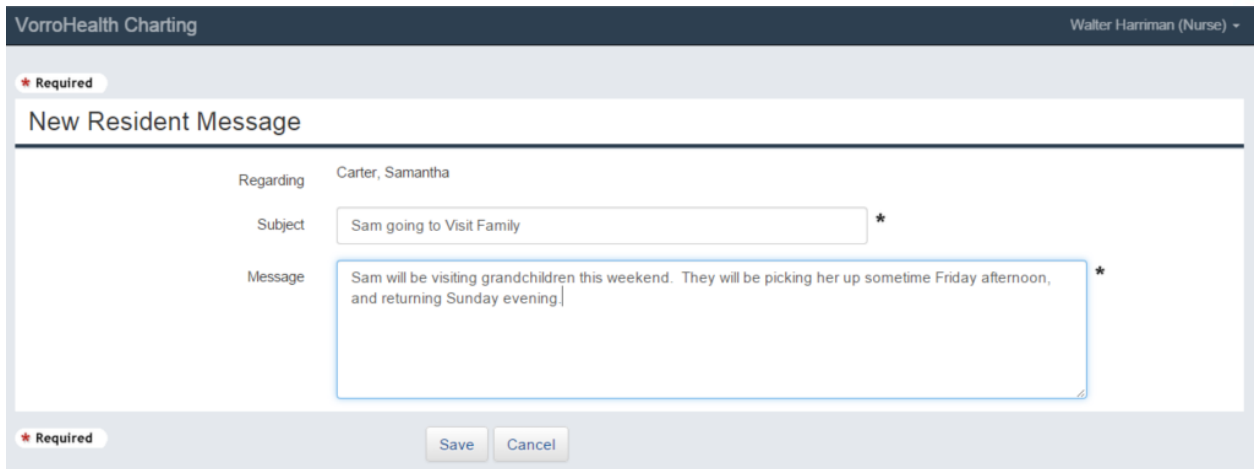

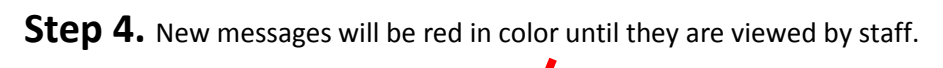

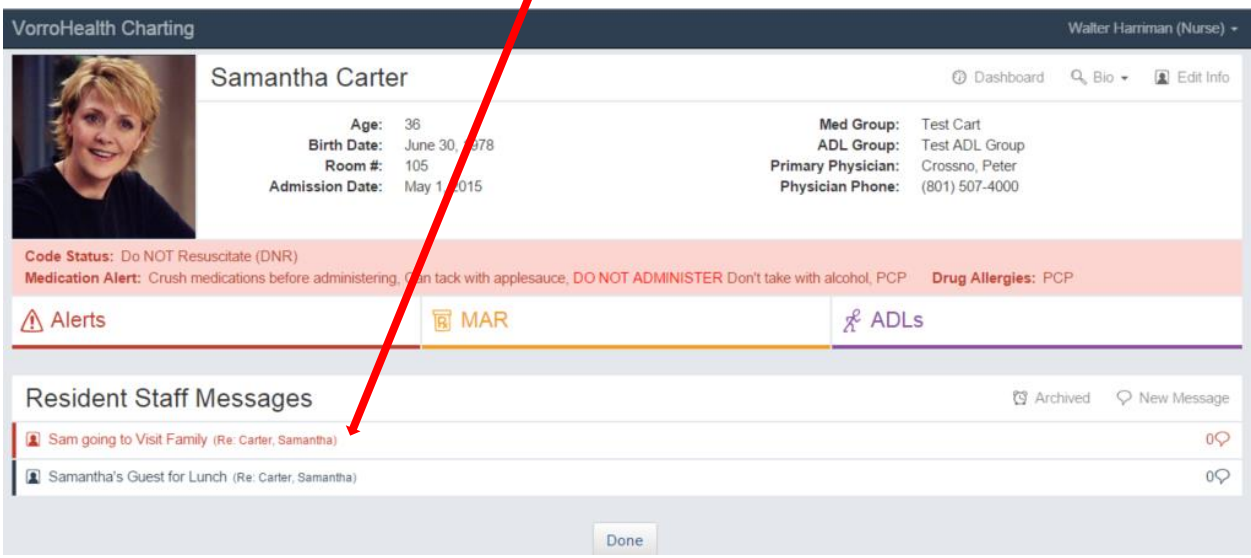

When viewed on the charting home page, the new message will also be red in color until viewed by staff.

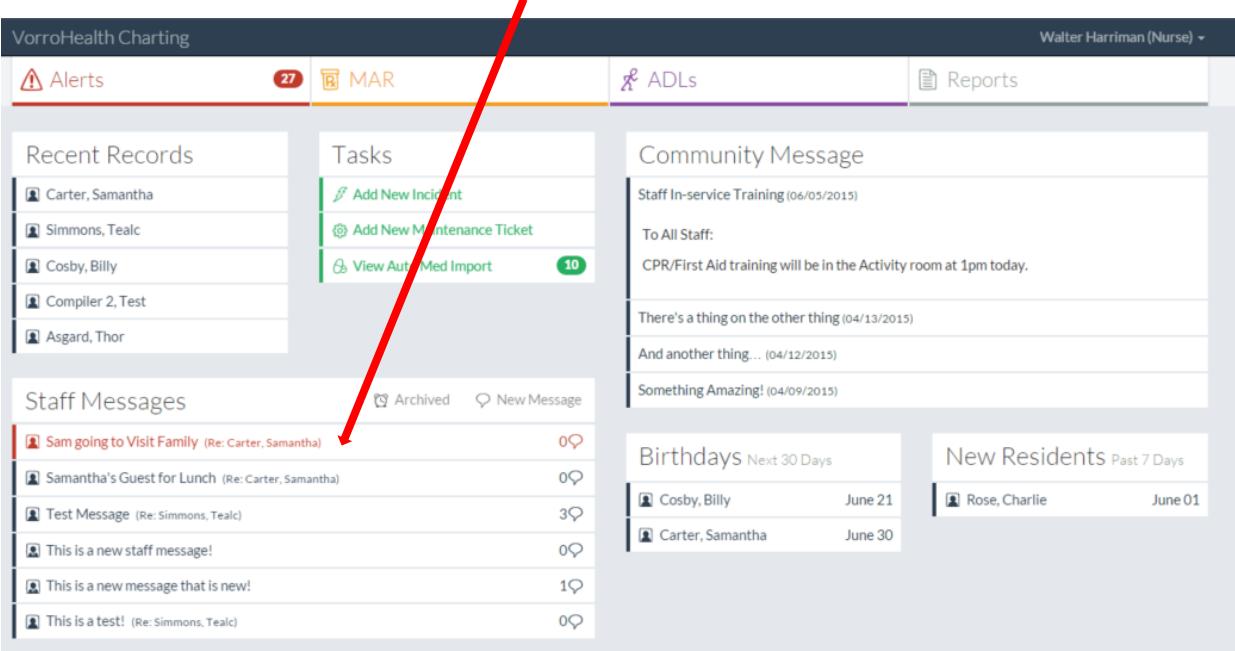

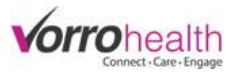

**Step 5.** Other staff can add to this message by clicking on the message link and then clicking the reply button. You can also Archive the message by selecting the Archive this Message button.

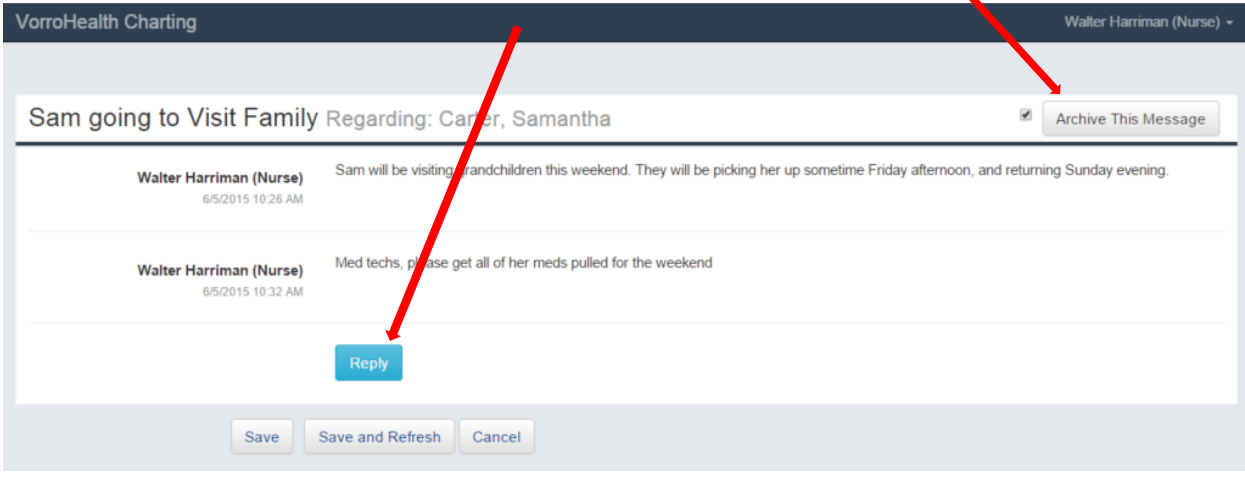

**Step 6.** All "reply's" to each message will be displayed by a number by the message.

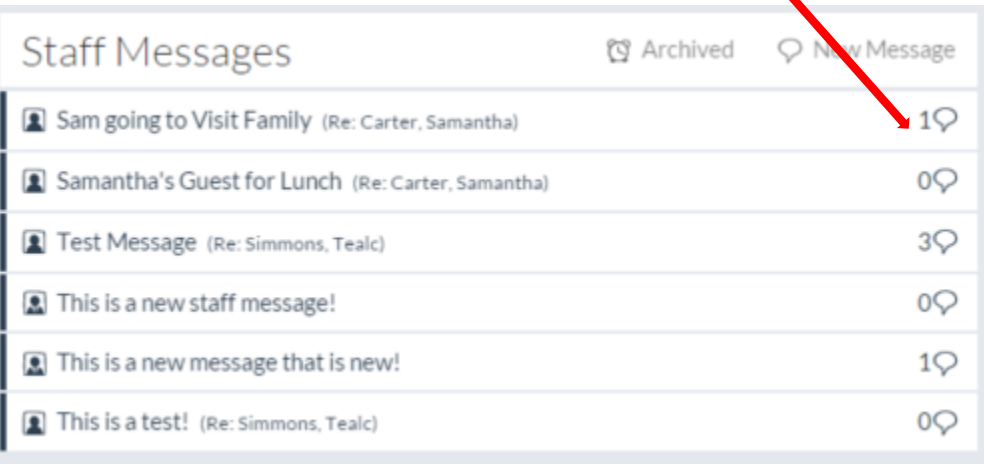

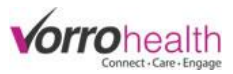

### **Creating a Staff Message on the Charting Site**

Walter Harriman (Nurse) + VorroHealth Charting A Alerts **27** R MAR  $x^2$  ADLs **■** Reports **Recent Records** Tasks **Community Message**  $\mathscr{J}$  Add New Incident Carter, Samantha Staff In-service Training (06/05/2015) @ Add New Maintenan Simmons, Tealc **Ticket** To All Staff: **& View Auto Med Import**  $\boxed{10}$ Cosby, Billy CPR/First Aid training will be in the Activity room at 1pm today. Compiler 2, Test There's a thing on the other thing (04/13/2015) Asgard, Thor And another thing... (04/12/2015) Something Amazing! (04/09/2015) **Staff Messages** Q New Message **Q** Archived Samantha's Guest for Lunch (Re: Carter, Samantha) 0Q New Residents Past 7 Days Birthdays Next 30 Days Test Message (Re: Simmons, Tealc) 3Q Rose, Charlie June 01 Cosby, Billy June 21 This is a new staff message! 0Q Carter, Samantha June 30  $1\heartsuit$ This is a new message that is new! This is a test! (Re: Simmons, Tealc) 0Q

**Step 1.** Create a new staff message by clicking the "New Message" link.

**Step 2.** Messages can be sent to all staff or individuals. To send to an individual, click the Select Staff button and then select the staff member

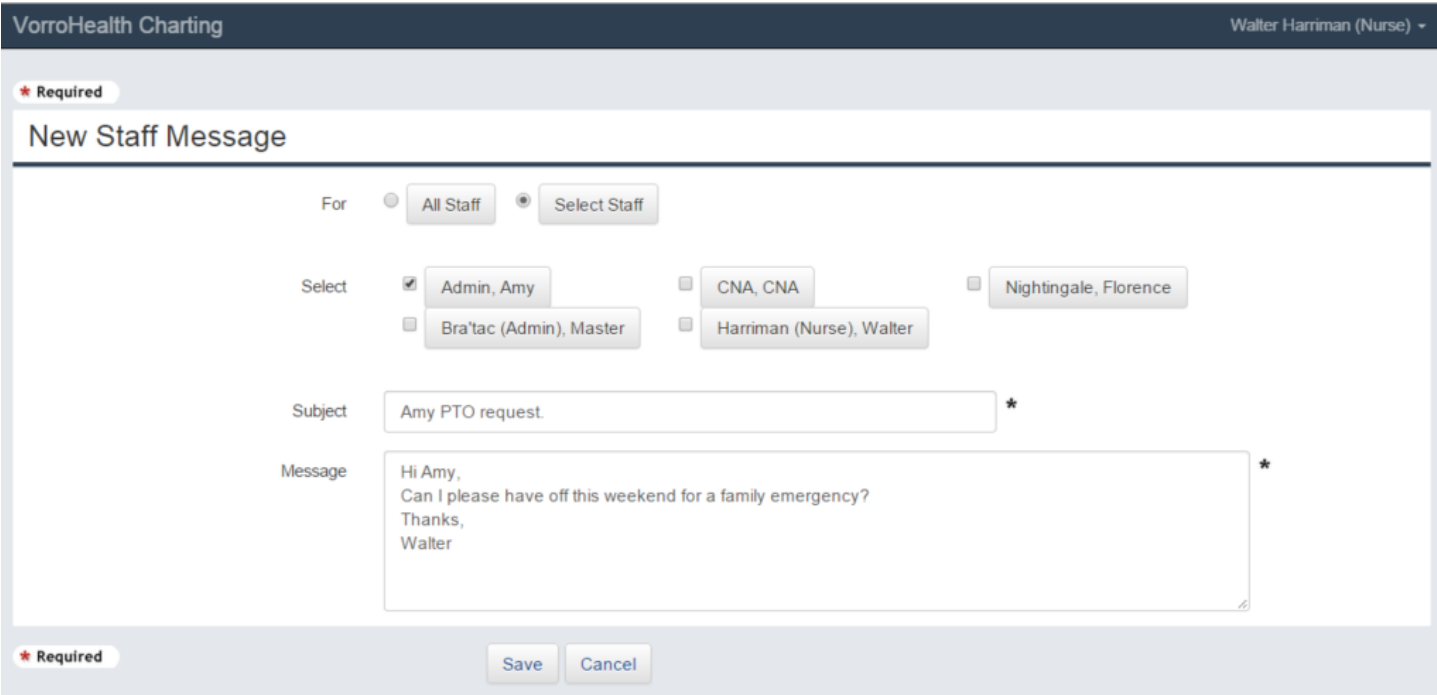

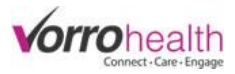

Step 3. New messages will be red in color until they are viewed by staff. In this example, only Amy Admin will see the message since it was just sent to her.

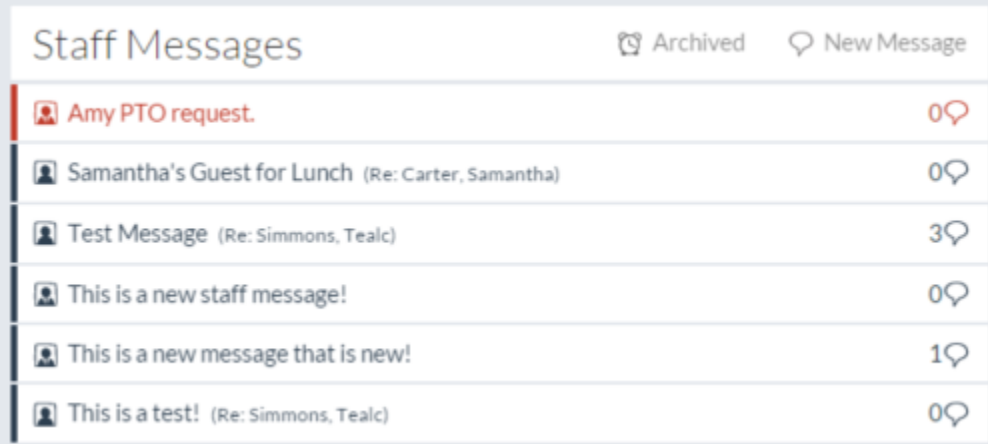